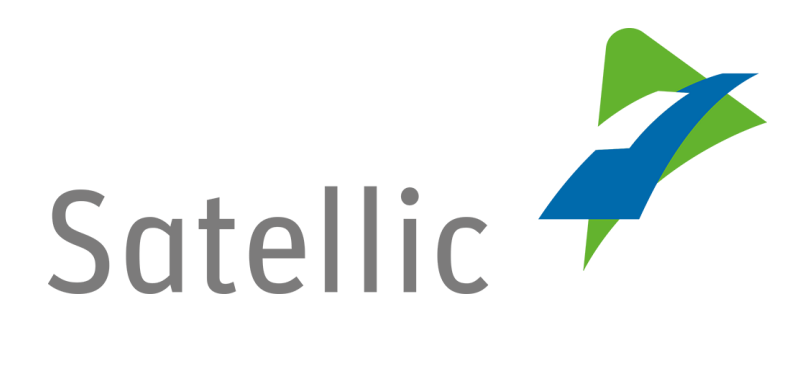

## **BENUTZERANLEITUNG**

**Road User Portal (RUP)**

**Ihre Rechnungsdokumente herunterladen**

**-**

Bitte wenden Sie sich bei Rückfragen an den **Satellic Kundendienst** unter

**00800/72 83 55 42** (aus Belgien und seinen Nachbarländern.) **oder +32 2 416 0 416** (für das restliche Europa)

Anrufe aus einem Mobilfunknetz können entsprechend den Allgemeinen Geschäftsbedingungen Ihres Mobilfunkanbieters abgerechnet werden.

**Datum: November 2018 - Status: endgültig - Erstellt von: Marcom Genehmigt von: CS**

## **Ihre Rechnungsdokumente im Road User Portal herunterladen**

Die Abrechnung erfolgt alle zwei Wochen (der erste Abrechnungszeitraum endet am 15., der zweite Abrechnungszeitraum am letzten Tag des Monats). Die Rechnungsdokumente können jederzeit im Road User Portal unter "Meine Rechnungen" eingesehen und heruntergeladen werden.

Wenn Sie die Maut [...] bezahlen Postpaid mit Tankkarte, über einen Business Prepaid **Postpaid mit Kreditkarte** Partner oder durch Einzugsermächtigung werden Sie PRO ZAHLUNGSMITTEL erhalten werden Sie PRO FAHRZEUG erhalten 1 Steuer 1 Steuer 1 Sofico Gebühren 1 Übersichts 1 Steuerbescheini 1 Steuerbescheini 1 Sofico Gebührenbescheinigung (für<br>die Wallonische gung für die Flotte gung für die Flotte bescheinigung von bescheinigung von dokument<sup>(1)</sup> escheinigung für die der Flämischen von der Flämischen der Region von der Region Flotte (für die Wal-Region) **Brüssel-Hauptstadt** Brüssel-Hauptstadt<sup>(4</sup> Region Region<sup>(4)</sup> lonische Region)<sup>(4)</sup> ٠ ٠ 1 Anlage pro 1 Anlage pro 1 Anlage pro Fahrzeug<sup>(5)</sup> Fahrzeug<sup>(5)</sup> Fahrzeug<sup>(5)</sup> **OPTIONAL OPTIONAL OPTIONAL OPTIONAL** 1 ausführlicher 1 Sa 1 ausführlicher 1 Sammelbeleg elbeleg Einzelfahrtnachweis Flottenübersicht(3) Einzelfahrtnachweis Flottenübersicht(3) pro Fahrzeug<sup>(2)</sup> pro Fahrzeug(2) EEEEEE

Die folgenden Rechnungsdokumente können Sie im Road User Portal ansehen:

**(1) Übersichtsdokument:** Überblick über die zwei Steuerbescheinigungen und die Sofico-Gebührenbescheinigung, aus dem die für ein Fahrzeug in den drei Regionen von Belgien insgesamt gefahrenen Kilometer sowie der entsprechende zu zahlende Betrag hervorgehen.

**(2) Ausführlicher Einzelfahrtnachweis pro Fahrzeug (optional):** Liste der Fahrten mit Zeitstempeln und Strecken, die pro Tag von einem Fahrzeug in den 3 Regionen zurückgelegt wurden. Sie erhalten dieses Dokument standardmäßig. Sie können aber darüber entscheiden, es nicht mehr zu erhalten, indem Sie die entsprechende Option in Ihren Kontodetails im [Road User Portald](https://rup.satellic.be/)eaktivieren.

**(3) Sammelbeleg Flottenübersicht (optional):** Überblick über den Gesamtbetrag (für die 3 Regionen), der für jedes Fahrzeug in der Flotte in Rechnung gestellt wurde (Flotte = alle in Ihrem Road User Portal-Konto registrierten Fahrzeuge). Um dieses optionale Dokument zu erhalten, müssen Sie die entsprechende Option in Ihren Kontodaten im [Road User Portal](https://rup.satellic.be/) auswählen. Dieses Dokument ist keine offizielle Rechnung.

**(4) Steuerbescheinigung für die Flotte/Sofico-Gebührenbescheinigung für die Flotte:** Dokument, das pro Region und pro Zahlungsmittel den gesamten Mautbetrag erfasst, der für Ihre Flotte fällig ist (Hier, Flotte = alle in Ihrem [Road User Portal-](https://rup.satellic.be/)[Konto](https://rup.satellic.be/) registrierten Fahrzeuge, für die Sie das gleiche Zahlungsmittel benutzen).

**(5) Anlage zur Steuerbescheinigung für die Flotte/Sofico-Gebührenbescheinigung für die Flotte:** Details pro Fahrzeug-OBU-Kombination, die der ausführliche Einzelfahrtnachweis pro Region (pro Fahrzeug) enthält. Im [Road User Portal](https://rup.satellic.be/) können Sie auch den vollständigen, ausführlichen Einzelfahrtnachweis pro Fahrzeug herunterladen (der die Fahrten in den 3 Regionen von Belgien abdeckt), wenn Sie die entsprechende Option in Ihren Kontodetails im [Road User Portal](https://rup.satellic.be/) nicht deaktiviert haben.

*Bitte beachten Sie, dass aufgrund von Datenschutzrichtlinien nicht alle Informationen in den Screenshots gezeigt werden dürfen.*

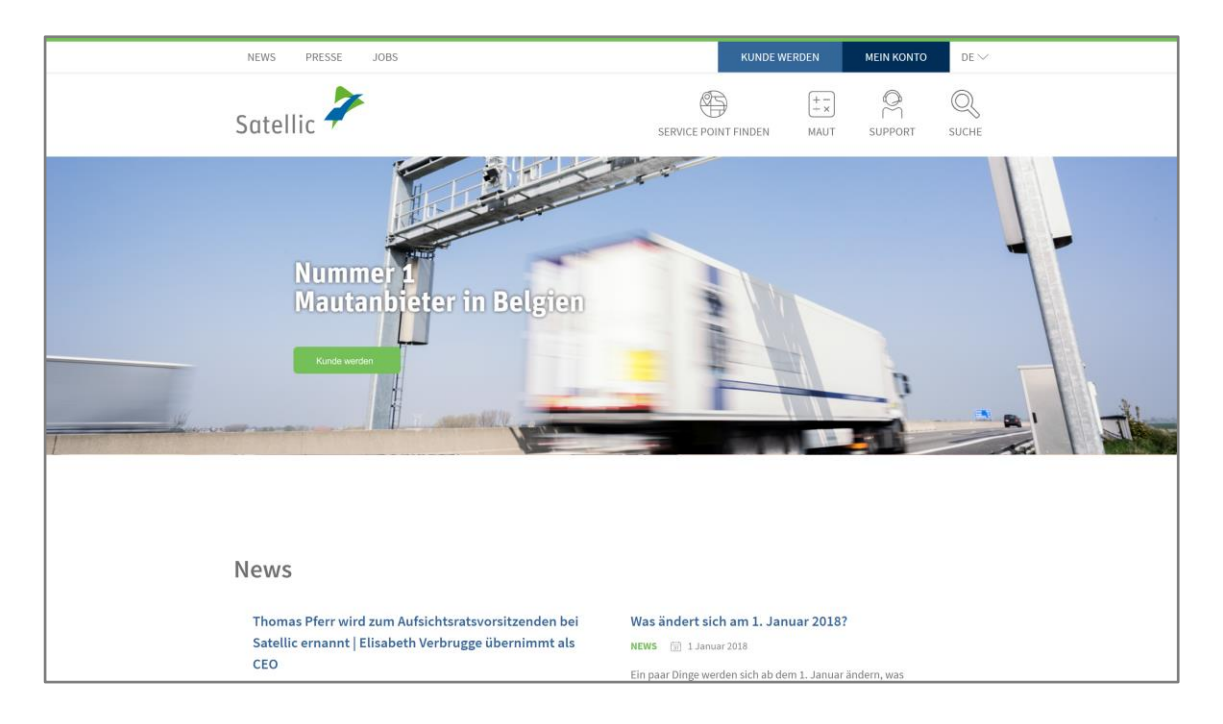

1. Schritt: Gehen Sie auf [www.satellic.be](http://www.satellic.be/) und wählen Sie "MEIN KONTO".

2. Schritt: Wählen Sie "LOGIN".

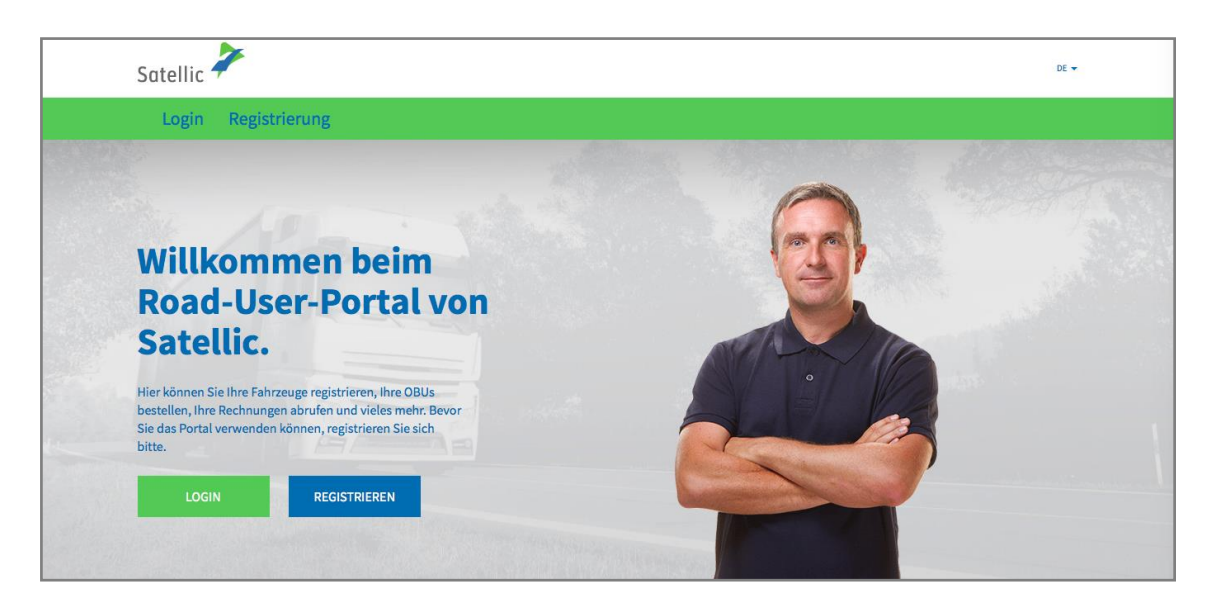

3. Schritt: Melden Sie sich unter "ICH VERWALTE" mit Ihrem Benutzernamen und Passwort an.

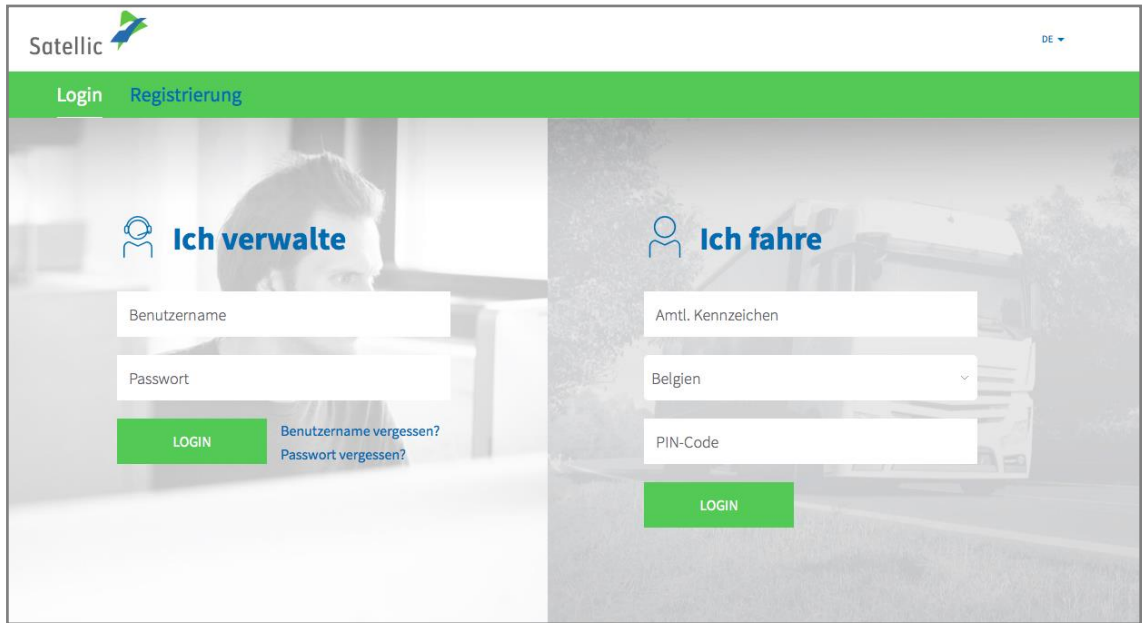

4. Schritt: Wählen Sie "MEINE RECHNUNGEN" im oberen grünen Menübalken.

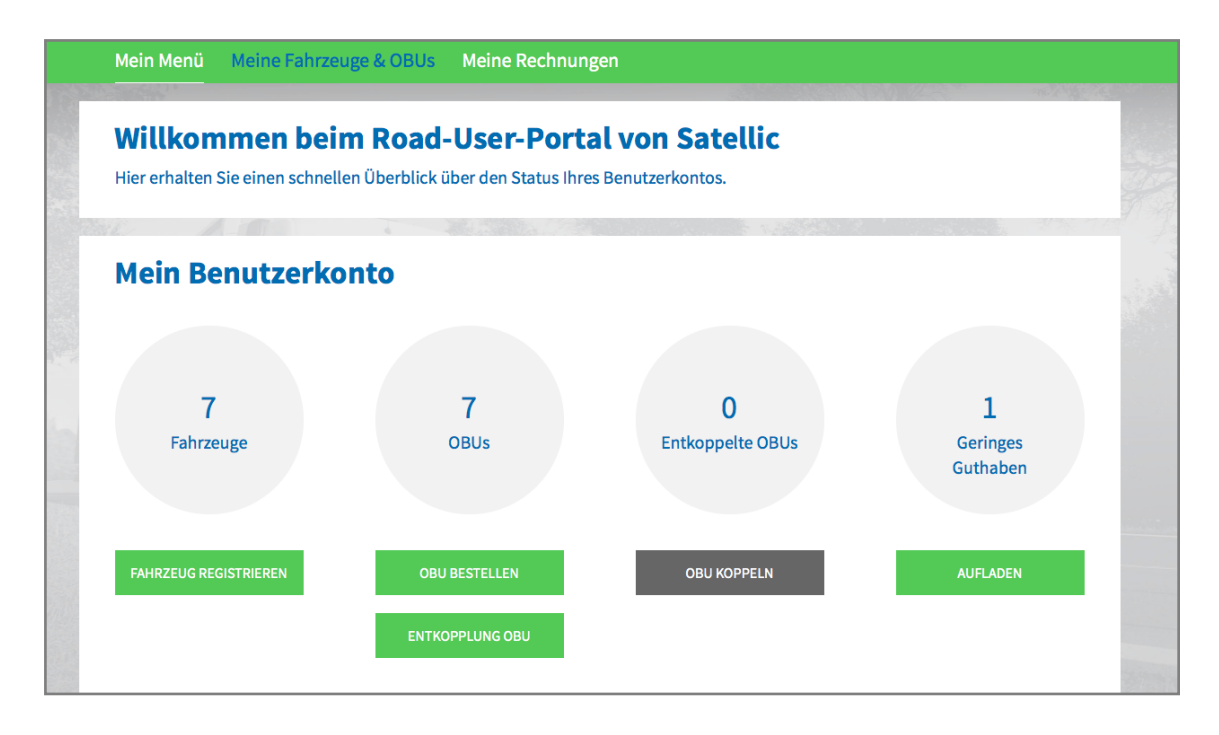

5. Schritt: Wählen Sie die Zeile mit dem Rechnungsdatum, das Sie konsultieren wollen, und klicken Sie auf "ANZEIGEN". Mithilfe der Funktion "SUCHE" können Sie auch einen Rechnungszeitraum Ihrer Wahl einsehen.

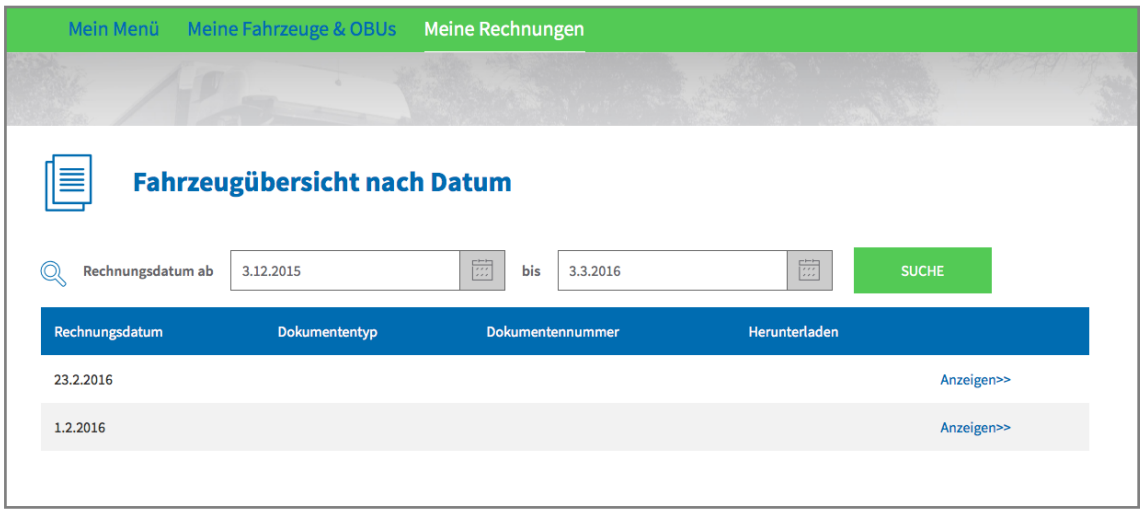

6. Schritt: Diese Seite betitelt "Fahrzeug Maut Übersicht" ist die Übersicht aller Steuern und Gebühren, mit denen Sie belastet werden.

**WICHTIG! Der auf diesen Rechnungsdokumenten ausgewiesene Betrag ist bereits bezahlt: Beim Prepaid-Modell haben Sie mit dem Prepaid-Guthaben Ihrer OBU bezahlt. Beim Postpaid-Modell wurde die Maut bereits vom Herausgeber Ihrer Kredit- oder Tankkarte (gemäß dem Abrechnungszyklus Ihres Karten-Herausgebers), von Ihrem Business Partner oder per Einzugsermächtigung bezahlt. (Ihr Ansprechpartner kann Ihnen weitere Informationen hierzu geben.)**

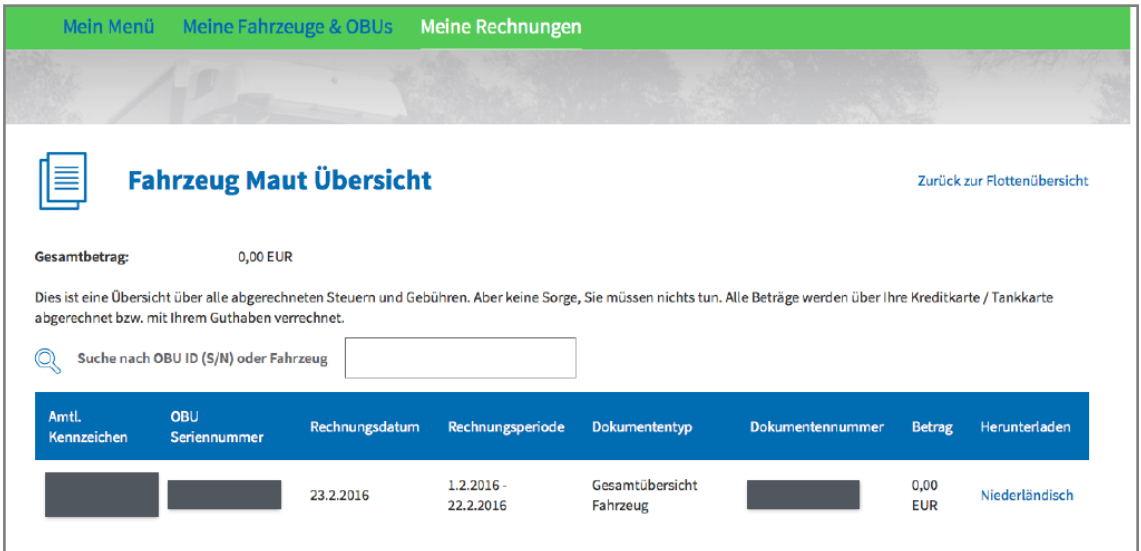

7. Schritt: Klicken Sie auf ein amtliches Kennzeichen.

Die verfügbaren Dokumentenarten für die ausgewählte Rechnungsperiode werden angezeigt.

Sie können auch sehen, in welchen Sprachen die verschiedenen Dokumente verfügbar sind.

Bitte beachten Sie, dass die Rechnungsdokumente von der Region Brüssel-Hauptstadt immer auf Französisch und Niederländisch verfügbar ist. Sie müssen das Dokument nur in einer Sprache in Ihrer Buchhaltung speichern.

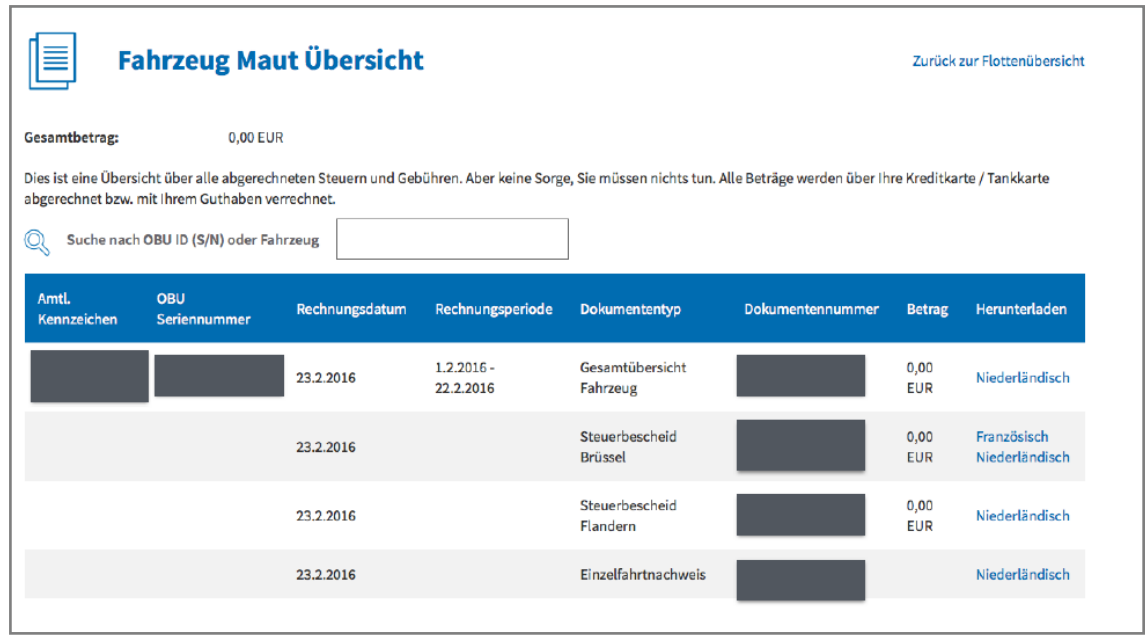

8. Schritt: Klicken Sie auf die Sprache des Dokuments, das Sie ansehen wollen. Eine PDF-Datei wird geöffnet. Dieses Dokument können Sie auf Ihrem Computer speichern.